# **Campus Portal for Parents and Students**

| Infinite 🔿                                                                                                    | First time using Campus Portal?                                                                                                    |
|----------------------------------------------------------------------------------------------------|----------------------------------------------------------------------------------------------------|
| Campus                                                                                                    | If you have been assigned a Campus Portal Activation Key, <u>click here</u><br>If you do not have an Activation Key, <u>click here</u> |
| Welcome to the GRAND<br>ISLAND PUBLIC SCHOOLS                                                                                                    | Already have a Campus Portal account?                                                                                                  |
| Campus Portal<br>Here you will find instant<br>access to accurate, current and<br>confidential information about<br>your child(ren)'s school<br>attendance, grades, class<br>assignments and more! | User Hame<br>Password<br>Log In Problems logging in?                                                                                   |
| Tell me more!                                                                                                    |                                                                                                    |
| <u>min Enalish</u><br>し <u>En Español</u><br>中中文館准<br>中中文館建                                                                                                    |                                                                                                    |

## Navigating the Campus Portal

- When logged in, an index for the household is listed on the left hand side of the screen.
- Sign Out and Home buttons appear in the top right corner of the screen.
- Clicking the **Home** button will take the user back to the original page.
- When a user first logs in the <u>Messages</u> tab located in the Family section is selected.

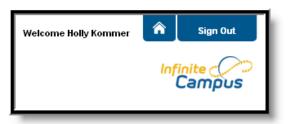

Use the **Switch Student** drop down in the top left of the screen to choose which student's information to view. Only students with an enrollment in the current year or an enrollment next year will display in the list.

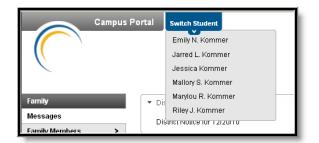

Students can be enrolled in multiple schools. When this happens, another dropdown menu will show under the student's name. Choose which schools information you want to view.

| Mallory Susan Kommer     | Switch Student |  |
|--------------------------|----------------|--|
| 10-11 019 Westridge MS 🕞 | ·              |  |
| 10-11 001 Senior High    |                |  |
| 10-11 019 Westridge MS   |                |  |
|                          |                |  |

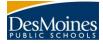

## **Family Section**

#### Messages

The **Messages tab** is selected by default. It is divided into three sections: District Notices, School Notices and the Inbox. **Notices** are sorted by start date. The **Inbox** displays student related messages.

| Family           | District Notices                                     |
|------------------|------------------------------------------------------|
| Messages         | ▼ School Notices                                     |
| Family Members > |                                                      |
| Calendar >       | [01/17/2011 001 Senior High ]<br>Test School notice. |
| Payments >       | ▶ Inbox                                              |
| Food Service >   | * 100A                                               |

#### **Family Members**

This area lists the demographics information of all household members. Parents can review each person's contact information and relationships between all household members.

#### Household Information

This tab lists the household phone number and all current addresses of the household.

|                                                         | npus Porta | al Switch Student                                                                       | Welcome Portal Guardian Harris | Sign Out           | Γ   |
|---------------------------------------------------------|------------|-----------------------------------------------------------------------------------------|--------------------------------|--------------------|-----|
|                                                         |            |                                                                                         |                                | Infinite<br>Campus | >   |
| Family                                                  | н          | lousehold Information                                                                   |                                |                    |     |
| Messages                                                | >          |                                                                                         |                                |                    |     |
| Household Information                                   | F          | łousehold: Harris                                                                       |                                |                    | - 1 |
| Family Members                                          | >          | Household Phone Number                                                                  |                                |                    |     |
| Calendar                                                | >          | (555)555-5050                                                                           |                                |                    |     |
| To Do List                                              | >          | Update                                                                                  |                                |                    |     |
| User Account                                            |            | Household Address                                                                       |                                |                    |     |
| Change Password                                         | >          | Household Address                                                                       |                                |                    |     |
| Contact Preferences                                     | >          | Primary Address Update 3761 E Street                                                    |                                |                    |     |
| Access Log                                              | >          | South Euclid, OH 44118<br>Mailing: No                                                   |                                |                    |     |
| Cleveland Heights High<br>School<br>Wiley Middle School |            | Secondary Address Update<br>485 Gatan Road<br>Rohmond Heights, OH 44143<br>Mailing: Yes |                                |                    |     |
|                                                         |            |                                                                                         |                                |                    |     |

#### Calendar

The **Calendar** area shows calendar events for each school in which a student is enrolled. The calendar opens to the current month but users are can see previous and future months by clicking the black arrow buttons.

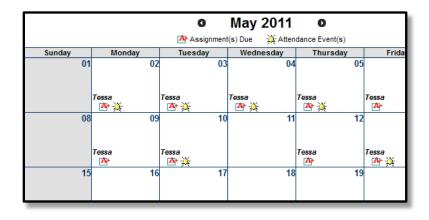

#### **CAMPUS PORTAL**

All student assignments and attendance appear on the **Family Calendar**. The name of the student will appear over the assignment or attendance icon.

Clicking on an **Attendance Event** will bring up the details of the attendance event.

|        | <b>January 7, 201</b><br>Term: QT2 | .1 - Friday (Odd    | Day)                             |          |
|--------|------------------------------------|---------------------|----------------------------------|----------|
| Period | Course                             | Time                | Description                      | Comments |
| РΤ     | 850 PRIMETIME                      | 08:00 AM - 08:13 AM | ADNE: ADMINISTRATIVE-NOT EXCUSED |          |
| 1      | 802 MATH                           | 08:15 AM - 09:00 AM |                                  |          |
| 2      | 801B LANGUAGE ARTS                 | 09:03 AM - 09:59 AM | ADNE: ADMINISTRATIVE-NOT EXCUSED |          |
| 3      | 822 PHYS ED                        | 10:01 AM - 10:46 AM |                                  |          |
| 4      | 804 SOCIAL STUDIES                 | 10:48 AM - 11:40 AM |                                  |          |
| 5      | 813 FCS                            | 11:42 AM - 12:17 PM | ADNE: ADMINISTRATIVE-NOT EXCUSED |          |
| 6      | 888 LUNCH                          | 12:19 PM - 01:10 PM |                                  |          |
| 7      | 805 SCIENCE                        | 01:12 PM - 01:55 PM |                                  |          |
| в      | 202 PULL OUT MATH                  | 01:57 PM - 02:42 PM |                                  |          |
| ACT    | 110 TEAM MATES                     | 03:31 PM - 03:32 PM |                                  |          |

Clicking on an **Assignment** icon will provides details of the student assignment, including a description of the assignment and the date due. Clicking the browser back button will return the user to the calendar.

| Jessica's Assignments and Activities for 01/05/2011 |                                   |         |                         |  |  |
|-----------------------------------------------------|-----------------------------------|---------|-------------------------|--|--|
|                                                     |                                   |         |                         |  |  |
| 702even2-1 M                                        | ATH                               |         |                         |  |  |
| In-Class Activi                                     | ties (not graded)                 |         |                         |  |  |
| Name                                                | Test Activity                     | Date(s) | 01/03/2011 - 01/14/2011 |  |  |
| Description                                         |                                   |         |                         |  |  |
| This is a test acti                                 | ivity description                 |         |                         |  |  |
| Objectives                                          |                                   |         |                         |  |  |
| this is a test activ                                | this is a test activity objective |         |                         |  |  |
| References                                          |                                   |         |                         |  |  |
| this is a test activ                                | vity reference                    |         |                         |  |  |
|                                                     |                                   |         |                         |  |  |

#### To Do List

The **To Do List** tab provides a summary of assignments that are due and/or late for all students in the family. The summary includes the Student to whom the assignment was given, the Course and Assignment, the Date Assigned, Due Date and the Days Remaining or Overdue.

| Family         |   | Household To            | Do List         |                    |               |                 |                        |
|----------------|---|-------------------------|-----------------|--------------------|---------------|-----------------|------------------------|
| Messages       | > | Filter by Date All Date | s 🔽 🗄           | Print              |               |                 |                        |
| Family Members | > |                         |                 |                    |               |                 |                        |
| Calendar       | > | Student                 | Course          | Assignment         | Date Assigned | <u>Due Date</u> | Days Remaining/Overdue |
| Payments       | > | Kommer, Jarred          | 702even2-1 MATH | Task Assignment A2 | 01/18/2011    | 01/27/2011      | 5                      |
| Food Service   | > | Kommer, Jessica         | 702even2-1 MATH | Task Assignment A2 | 01/18/2011    | 01/27/2011      | 5                      |
| To Do List     |   |                         |                 |                    |               |                 |                        |

The To Do List can be filtered to show All Dates or only assignments for a specific month. Once the student receives a grade for the assignment, it will no longer show on the list.

## Student Section

The information provided in these areas is specific to the student listed at the top of the screen.

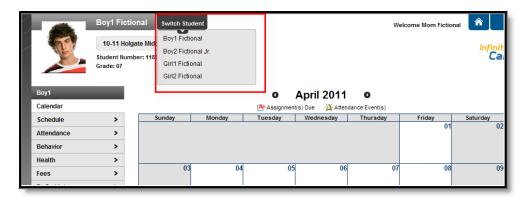

#### Calendar

The Calendar tab displays all day events, assignments and attendance events <u>for that student only</u>. The user can click on the icons in the calendar to view more detail about the event or assignment.

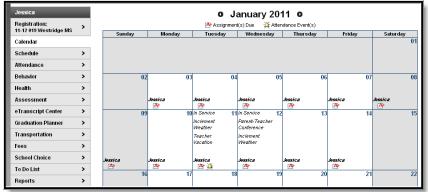

#### Schedule

The Schedule lists the student's classes in each period and term, along with the time and location the class meets. Parents can use this tool to find out the classes the student is taking along with the teacher's name and room number.

| allory            |   | Co       | ourse Schedule                       |                                                                          |                                        |                                        |
|-------------------|---|----------|--------------------------------------|--------------------------------------------------------------------------|----------------------------------------|----------------------------------------|
| lendar            | > | Tes      | t Schedule                           |                                                                          |                                        |                                        |
| chedule           |   |          |                                      | e is displayed in the Grading Sumn<br>inal grade (average, middle, or mo |                                        |                                        |
| tendance          | > |          |                                      | port card. This is particularly true<br>essment or performance task sco  |                                        |                                        |
| ehavior           | > | tho      | se scores represent understand       | ling that had not been demonstrat                                        | ed earlier in the grading period.      |                                        |
| ealth             | > | - 🖸      | Click on Class Name for Current Ass  | ignments and Scores                                                      |                                        |                                        |
|                   |   | <u> </u> | Click on Teacher Name for Email      |                                                                          |                                        |                                        |
| ssessment         | > | <b>=</b> | Click on Date for Current Newsletter |                                                                          |                                        |                                        |
| raduation Planner | > |          | Term QT1                             | Term QT2                                                                 | Term QT3                               | Term QT4                               |
| addadon Fiannei   | - |          | (07/01/10-11/01/10)                  | (11/02/10-01/23/11)                                                      | (01/24/11-03/11/11)                    | (03/14/11-06/30/11)                    |
| ansportation      | > |          | 850-5 PRIMETIME                      | 850-5 PRIMETIME                                                          | 850-5 PRIMETIME                        | 850-5 PRIMETIME                        |
|                   |   | PT       | LARSEN C                             | LARSEN C                                                                 | LARSEN C                               | LARSEN C                               |
| es                | > |          | Rm: 802                              | Rm: 802                                                                  | Rm: 802                                | Rm: 802                                |
| chool Choice      | > |          | 802-1 MATH                           | 802-1 MATH                                                               | 802-1 MATH                             | 802-1 MATH                             |
| nool choice       | - | 1        | FALLDORFI                            | FALLDORFI                                                                | FALLDORFI                              | FALLDORFI                              |
| Do List           | > |          | Rm: 811                              | Rm: 811                                                                  | Rm: 811                                | Rm: 811                                |
|                   | - |          | 801B-2 LANGUAGE ARTS                 | 801B-2 LANGUAGE ARTS                                                     | 801B-2 LANGUAGE ARTS                   | 801B-2 LANGUAGE ARTS                   |
| eports            | > | 2        | POHLMEIER L                          | POHLMEIER L                                                              | POHLMEIER L                            | POHLMEIER L                            |
|                   |   |          | Rm: 809                              | Rm: 809                                                                  | Rm: 809                                | Rm: 809                                |
| abetic            | > |          | 822-1 PHYS ED (Day Odd)              | 822-1 PHYS ED (Day Odd)                                                  | 821S-1 INST TECH (Day Odd)             | 821S-1 INST TECH (Day Odd)             |
| al a Francia      |   |          | DENOYER S<br>Rm: 200 Gvm             | DENOYER S<br>Rm: 200 Gvm                                                 | ZLOMKE P<br>Rm: 503 Lab B              | ZLOMKE P<br>Rm: 503 Lab B              |
| rly Entry         | > |          |                                      | <u>_</u>                                                                 |                                        |                                        |
| mily              |   | 3        | 821-2 INST TECH (Day Even)           | 821-2 INST TECH (Day Even)                                               | 822S-2 PHYS ED (Day Even)<br>DENOYER S | 822S-2 PHYS ED (Day Even)<br>DENOYER S |
|                   |   |          | 🖾 Korn, Morn A                       | 🖾 Kom, Mom A                                                             | Rm: 200 Gym                            | Rm: 200 Gvm                            |
| ssages            | > |          | B01/10/2011 (more)                   | B01/10/2011 (more)                                                       | rm. 200 Gym                            | Rni. 200 Gyni                          |
|                   |   |          | Rm: 503 Lab B                        | Rm: 503 Lab B                                                            |                                        |                                        |
| nily Members      | > |          | 804-3 SOCIAL STUDIES                 | 804-3 SOCIAL STUDIES                                                     | 804-3 SOCIAL STUDIES                   | 804-3 SOCIAL STUDIES                   |
| andar             |   | 4        | BRIDGER L                            | BRIDGER L                                                                | BRIDGER L                              | BRIDGER L                              |
| alendar           | > |          | Rm: 803                              | Rm: 803                                                                  | Rm: 803                                | Rm: 803                                |

Clicking the teacher's name with an **Email** icon next it will generate an email. A **Paper** icon and a date under a teacher's name indicate a posted newsletter. Clicking the **Date** will open the most recent newsletter in a new tab of the browser in PDF format. Clicking the **Name** of a course when a grade book icon appears next to it will send the user to the student's **Grade book** for that course, which includes assignments and grades.

| Grading Task Summary                   | 1          |            |                  |              |             |       |      |          |
|----------------------------------------|------------|------------|------------------|--------------|-------------|-------|------|----------|
| Legend: 🗖 Final Grade                  | e 🗖 In-P   | rogress Gr | ade 🗖 Grado      | e Not Availa | ble Yet     |       |      |          |
| Grading Task                           |            | rter T1    | Quarter T2       |              | arter T3    |       | Qua  | arter T4 |
| Term                                   |            |            | 1                |              |             |       |      |          |
| Term T2 Term Detail                    |            |            |                  |              |             |       |      |          |
| Unit Contract                          |            |            |                  |              |             |       |      |          |
| Name                                   |            | Due Date   | Assigned<br>Date | Multiplier   | Pts<br>Poss | Score | %    | Comments |
| Sources of Information                 |            | 02/04/2010 |                  | 1.0          | 100         | 100   | 100  |          |
| Conflict                               |            | 02/16/2010 |                  | 1.0          | 100         |       |      |          |
| Movement                               |            | 03/02/2010 |                  | 1.0          | 100         |       |      |          |
| Era's                                  | Era's      |            |                  | 1.0          | 100         | 100   | 100  |          |
| American Dream                         | 03/09/2010 |            | 1.0              | 100          |             |       |      |          |
| Final Project Questions Re             | 03/09/2010 |            | 1.0              | 100          |             |       |      |          |
|                                        |            |            | Unit Cont        | ract Totals  | 200         | 200   | 100% |          |
| Assessments                            |            |            |                  |              |             |       |      |          |
| Name                                   |            | Due Date   | Assigned<br>Date | Multiplier   | Pts<br>Poss | Score | %    | Comments |
| Digital History-Creating a P<br>Source | rimary     | 02/04/2010 |                  | 1.0          | 100         | 100   | 100  |          |
| Letters of War                         |            | 02/16/2010 |                  | 1.0          | 100         |       |      |          |
| Movement Project                       |            | 03/02/2010 |                  | 1.0          | 100         | 100   | 100  |          |
| DBQ                                    |            | 03/03/2010 |                  | 1.0          | 100         |       |      |          |
| American Dream Paper                   |            | 03/09/2010 |                  | 1.0          | 100         |       |      |          |
| Final Project Interview                |            | 03/09/2010 |                  | 1.0          | 100         |       |      |          |
|                                        |            |            | Assessme         | ents Totals  | 200         | 200   | 100% |          |
|                                        |            |            | Term TO T        | erm Totals   | 400         | 400   |      |          |

When viewing the Grade book, clicking the name of an **Assignment** will open a screen which shows the details for that specific assignment. This screen allows parents to see missing and late assignments. Clicking **Back to the complete Grade book** will return the user to the Grade book screen.

| SSC311-232 L<br>Teacher: Carrie |                                                                                                    |
|---------------------------------|----------------------------------------------------------------------------------------------------|
| Score Detail                    |                                                                                                    |
| Score                           | 100 (100.000%)                                                                                                    |
| Comments                        |                                                                                                    |
|                                 |                                                                                                    |
| Assignment                      | Detail                                                                                                    |
| Name                            | Sources of Information                                                                                                    |
| Due Date                        | 02/04/2010                                                                                                    |
| Date Assigned                   |                                                                                                    |
| Total Points                    | 100                                                                                                    |
| Multiplier                      | 1                                                                                                    |
| Description                     | This units essential question is how do historians make history? Students will focus on<br>primary and secondary sources and create a digital history with a writing reflection. |

#### Attendance

Using the **Attendance** tab, parents can monitor student attendance using a variety of options. The attendance information displayed occurs in real time as the teacher or building attendance clerk enters the information. The **Calendar** allows parent to quickly view attendance for each month. Today is outlined in blue. Non-instructional days

are grayed out. Attendance events display in color according to the legend. Selecting a day in the calendar displays the details. A set of tabs allows a user to view attendance information by Course, Period, Day and Term.

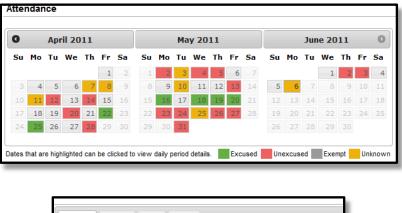

| Cours | e Period Day Term               |                 |                |       |
|-------|---------------------------------|-----------------|----------------|-------|
| Att   | endance Summary by              | Course          |                |       |
| Co    | urse                            | Teacher         | Periods Absent | Tardy |
| •     | ENC311 Fundamentals of Writing  | Jeremy Mikesell | 18             | 0     |
| +     | ENCB11 Read/Write Autobiography | CJ Matthews     | 13             | 2     |
| +     | ENG313 Read/Write for College   | CJ Matthews     | 16             | 5     |
| •     | MAC813 Algebra II - I           | David Edelstein | 22             | 4     |

The attendance colors are defined as follows.

| Color  | Code      | Definition                                                                                                    |
|--------|-----------|----------------------------------------------------------------------------------------------------|
| Green  | Excused   | Parents notify the school with a reason for the absence and district policy determines if this is an excused absence,.                                                                                |
| Red    | Unexcused | Districts have determined that the absence is not excused.                                                                                                    |
| Grey   | Exempt    | These are usually school-sponsored events, such as field trips, concerts or athletic activities.                                                                                                    |
| Yellow |           | The reason for the absence has not been verified by school staff. Attendance taken by the teacher displays in yellow until it has been verified by school staff and an excuse type has been assigned. |

Clicking on a day will generate an **Attendance Detail** pop up. Attendance Details displays a listing each period along with the course and time. Click the "X" in the top tight corner to return to the original screen.

| -      | <b>January 4, 2011</b> - Tuesday (Even Day)<br>Term: QT2 |                     |                            |          |  |  |  |  |  |  |
|--------|----------------------------------------------------------|---------------------|----------------------------|----------|--|--|--|--|--|--|
| Period | Course                                                   | Time                | Description                | Comments |  |  |  |  |  |  |
| т      | 850 PRIMETIME                                            | 08:00 AM - 08:13 AM | ERex:Early Release Excused |          |  |  |  |  |  |  |
| 1      | 802 MATH                                                 | 08:15 AM - 09:00 AM | ERex:Early Release Excused |          |  |  |  |  |  |  |
| 2      | 801B LANGUAGE ARTS                                       | 09:03 AM - 09:59 AM |                            |          |  |  |  |  |  |  |
| 3      | 821 INST TECH                                            | 10:01 AM - 10:46 AM |                            |          |  |  |  |  |  |  |
| 4      | 804 SOCIAL STUDIES                                       | 10:48 AM - 11:40 AM |                            |          |  |  |  |  |  |  |
| 5      | 813 FCS                                                  | 11:42 AM - 12:17 PM |                            |          |  |  |  |  |  |  |
| 3      | 888 LUNCH                                                | 12:19 PM - 01:10 PM |                            |          |  |  |  |  |  |  |
| 7      | 805 SCIENCE                                              | 01:12 PM - 01:55 PM |                            |          |  |  |  |  |  |  |
| з      | 202 PULL OUT MATH                                        | 01:57 PM - 02:42 PM |                            |          |  |  |  |  |  |  |
| э      | 833 VOCAL MUSIC                                          | 02:45 PM - 03:30 PM |                            |          |  |  |  |  |  |  |
| ACT    | 110 TEAM MATES                                           | 03:31 PM - 03:32 PM |                            |          |  |  |  |  |  |  |

Each tab provides a detailed view of the students period-based attendance. Clicking a right facing triangle displays a list of the dates.

| Attendance Sur<br>Term:               | Day Term<br>mmary by F<br>9 QT2 9<br>- 01/23/2011 | Perioc  | 1             |         |
|---------------------------------------|---------------------------------------------------|---------|---------------|---------|
| Period                                | Absent                                            | Tardy   | Early Release | Present |
| <ul> <li>PT (08:00 AM-08:1</li> </ul> | 3 AM) 2                                           | 0       | 1             | 0       |
| 01/03/2011 Monday                     | - Present Exempt                                  |         |               |         |
| 01/04/2011 Tuesda                     | y - Early Release B                               | Excused |               |         |
| 01/07/2011 Friday -                   | Absent Unexcuse                                   | ed      |               |         |
| 01/10/2011 Monday                     | <ul> <li>Absent Excused</li> </ul>                | d       |               |         |
| 1 (08:15 AM-09:00                     | IAM) 1                                            | 0       | 1             | 0       |
| 2 (09:03 AM-09:59                     | AM) 2                                             | 0       | 0             | 0       |
| ► 3 (10:01 AM-10:46                   | AM) 1                                             | 0       | 0             | 0       |

In the Attendance Summaries, clicking a number, such as an absence total, will display a detail screen, describing attendance events as Excused, Unexcused, Exempt or Unknown..

|                     |    | 2 | 2 | Y |   | * 7 |     |    |     |     |                 |            |  |
|---------------------|----|---|---|---|---|-----|-----|----|-----|-----|-----------------|------------|--|
| Date                | PT | 1 | 2 | 3 | 4 | 5   | 6   | 7  | 8   | 9   | ACT             |            |  |
| 31/18/2011 Tue      |    |   |   |   |   | 1   | ۱bs | en | t D | eta | ils             | ×          |  |
| 01/11/2011 Tue      |    |   |   |   |   |     | ð   |    |     |     |                 |            |  |
| 01/10/2011 Mon      | A  | A | A | A | A | ,   |     |    | 2   |     |                 | Period: PT |  |
| 01/07/2011 Fri      | A  |   | A |   |   | -   | -   |    |     | Exc | used            | 2          |  |
| 01./05/2011 Wed     |    |   |   |   | E |     |     |    |     |     | excused<br>empt | 1          |  |
| 01/04/2011 Tue      | E  | E |   |   |   |     |     |    |     |     | known           | 0          |  |
| 01/03/2011 Mon      | Р  | P | P | Р | P | Р   | Р   | P  | P   |     |                 | //////     |  |
| 10/04/2010 Mon      | A  | A | A | A | A | A   | A   | A  | A   | A   |                 |            |  |
| Absent Totals       | 3  | 2 | 3 | 2 | 2 | 3   | 2   | 2  | 2   | 2   | 0               |            |  |
| Fardy Totals        | 0  | 0 | 0 | 0 | 0 | 0   | 0   | 0  | 0   | 1   | 0               |            |  |
| arly Release Totals | 1  | 1 | 0 | 0 | 0 | 0   | 0   | 0  | 0   | 0   | 0               |            |  |
| Present Totals      | 0  | 0 | 0 | 0 | 0 | 0   | 1   | 1  | 1   | 0   | 0               |            |  |

#### Assessment

The **Assessment** tab stores information regarding a student's performance on various standardized district-wide, state and federal tests and assessments.

| Mallory            |   | Assessment Tests                                                   |
|--------------------|---|--------------------------------------------------------------------|
| Calendar           | > | Test Assessment                                                    |
| Schedule           | > |                                                                    |
| Attendance         | > | District Tests                                                     |
| Behavior           | > | District Assessments - Grade 04 () Date: 05/01/2007 Score: Result: |
| Health             | > |                                                                    |
| Assessment         |   |                                                                    |
| Graduation Planner | > |                                                                    |

### Transportation

#### **CAMPUS PORTAL**

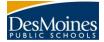

The **Transportation** tab stores transportation information. It lists the details of the **Bus(es)** the student takes to and from school, including bus number, time of pickup and dropoff, location of bus stop, and late bus information. Below the Bus Detail is the student's **Parking** information, if applicable. This section lists the make, model and color of the vehicle the student drives to school, as well as the license plate number and whether the student has a parking permit.

| Mallory              | Transportation             |                    |   |
|----------------------|----------------------------|--------------------|---|
| Calendar >           | Test Transportation        |                    |   |
| Schedule >           |                            |                    | _ |
| Attendance >         | Bus Detail                 |                    |   |
| Behavior >           | In Bus: 51 CNSSP           | Out Bus: 52G CNSSP |   |
| Health >             | In Time: 08:00 AM          | Out Time: 01:00 PM |   |
| Assessment >         | In Bus Stop:               | Out Bus Stop:      |   |
| Graduation Planner > | Late Bus:                  | Miles Transported: | _ |
| Transportation       |                            |                    | _ |
| Fees >               | Parking Detail             |                    |   |
| School Choice >      | Make:                      | Model:             |   |
| To Do List >         | Color:                     | Plate Number:      |   |
| Reports >            | Parking Permit: No car yet |                    |   |

#### Fees

The **Fees** tab provides a list of all fees assigned to the student. Both fees that are still owed and ones that have been paid appear in this list, followed by the ongoing balance for all fees.

| Mallory           |   | Fee Stateme                        | nt              |          |         |        |         |  |
|-------------------|---|------------------------------------|-----------------|----------|---------|--------|---------|--|
| Calendar          | > | Test Fees                          |                 |          |         |        |         |  |
| Schedule          | > |                                    |                 |          |         |        |         |  |
| ittendance        | > | Fees: 1                            |                 |          |         |        |         |  |
| 3ehavior          | > | Debit: \$15.00<br>Balance: \$15.00 |                 |          |         |        |         |  |
| lealth            | > |                                    |                 |          |         |        |         |  |
| ssessment         | > | Due Date                           | Fee             | Туре     | Debit   | Credit | Balance |  |
| raduation Planner | > | 01/21/2011                         | MS Activity Fee | Activity | \$15.00 | \$0.00 | \$15.00 |  |
| ransportation     | > | Total Balance Due for Fees:        |                 |          |         |        |         |  |
| ees               |   |                                    |                 |          |         |        |         |  |
| School Choice     | > |                                    |                 |          |         |        |         |  |

#### To Do List

The **To Do List** tab provides a summary of assignments that are due and/or late for that student. The summary includes the Course and Assignment, the Date Assigned, Due Date and the Days Remaining or Overdue. Clicking the **Print** icon will generate the List in PDF format to be printed.

| egistration:<br>1-12 019 Westridge MS | > Filter by Date All Dates | ▼ <sup>●</sup> Print |                |                 |                           |
|---------------------------------------|----------------------------|----------------------|----------------|-----------------|---------------------------|
| alendar                               | >                          |                      | Data Assistant | Due Date        | Dava Davasisina (Orazakus |
| Schedule                              | > Course                   | Assignment           | Date Assigned  | <u>Due Date</u> | Days Remaining/Overdue    |
| ttendance                             | > 702even2-1 MATH          | Task Assignment A2   | 01/18/2011     | 01/27/2011      | 5                         |
| ehavior                               | >                          |                      |                |                 |                           |
| ealth                                 | >                          |                      |                |                 |                           |
| ssessment                             | >                          |                      |                |                 |                           |
| ranscript Center                      | >                          |                      |                |                 |                           |
| aduation Planner                      | >                          |                      |                |                 |                           |
| ransportation                         | >                          |                      |                |                 |                           |
| ees                                   | >                          |                      |                |                 |                           |
| chool Choice                          | >                          |                      |                |                 |                           |

### Reports

#### **CAMPUS PORTAL**

The **Reports** tab allows parents to generate a missing assignments report or a student's schedule.

| Emily              |   | Reports                                                       |
|--------------------|---|---------------------------------------------------------------|
| Calendar           | > | District Comments here                                        |
| Schedule           | > | Student Schedule                                              |
| Attendance         | > | Missing Assignments                                           |
| Health             | > |                                                               |
| Assessment         | > | Reports on this page require the Adobe Acrobat Reader (free). |
| Graduation Planner | > | NOODE                                                         |
| Transportation     | > |                                                               |
| Fees               | > |                                                               |
| To Do List         | > |                                                               |
| Reports            |   |                                                               |
| Family             |   |                                                               |

## **User Account**

#### Change Password

Some districts require users to reset their passwords from time to time, but users also have the option of changing their passwords at any time. This requires a password that is at least six characters long and meets three of the four qualifications listed:

| A lower case letter (a, j, r, etc.) | An upper case letter (A, J, R, etc.) |
|-------------------------------------|--------------------------------------|
| A number (3, 7, 1, etc.)            | A symbol (@, %, &, etc.)             |

| Family                | 1 | Family              |   | Change Account Password |  |  |  |  |
|-----------------------|---|---------------------|---|-------------------------|--|--|--|--|
| Messages              |   | Messages            | > |                         |  |  |  |  |
| Family Members >      |   | Family Members      | > | Old Password            |  |  |  |  |
| Calendar >            |   | Calendar            | > | New Password            |  |  |  |  |
| Payments >            |   | Payments            |   | Verify New Password     |  |  |  |  |
| Food Service >        |   | -                   | - | Change Password         |  |  |  |  |
| To Do List >          |   | Food Service        | > |                         |  |  |  |  |
| User Account          |   | To Do List          | > |                         |  |  |  |  |
| Change Password >     |   | User Account        |   |                         |  |  |  |  |
| Contact Preferences > |   | Change Password     |   |                         |  |  |  |  |
| AccessLog >           |   | Contact Preferences | > |                         |  |  |  |  |

#### **Contact Preferences**

It is important for users to have up-to-date contact information that can be used by Campus. Users should verify that contact information is correct and then indicate which types of messages should be directed to each phone or email address, such as high priority, attendance, behavior and general notices.

| Family              |   | Message Contact Preferences                                                                                                    |                        |                          |                 |                 |             |
|---------------------|---|----------------------------------------------------------------------------------------------------|------------------------|--------------------------|-----------------|-----------------|-------------|
| Messages            | > |                                                                                                    |                        |                          |                 |                 |             |
| Family Members      | > | Email Address: kommermom@email.com                                                                                                |                        |                          |                 |                 |             |
| Calendar            | > |                                                                                                    |                        |                          |                 |                 |             |
| Payments            | > | Instructions:                                                                                                    |                        |                          |                 |                 |             |
| Food Service        | > |                                                                                                    |                        |                          |                 |                 |             |
| To Do List          | > | For each type of message (High Priority, Attendand<br>You may select to receive a message on more than                            | n one device.          |                          |                 | nessage.        |             |
| User Account        |   | To change or add a phone number you will need to                                                                                  | contact your school's  | administrative offices   | s.              |                 |             |
| Change Password     | > |                                                                                                    | High Priority          | Attendance               | Behavior        | General         | Teacher     |
| Contact Preferences |   | Household Phone (555)263-7482                                                                                                    |                        |                          |                 |                 |             |
| Access Log          | > | Cell Phone (555)101-1024                                                                                                    | <b>v</b>               | <b>V</b>                 | <b>V</b>        | <b>V</b>        |             |
|                     |   | Work Phone (555)332-7683                                                                                                    |                        |                          |                 |                 |             |
| Care E1             |   | Other Phone (555)110-5122                                                                                                    | <b>~</b>               |                          |                 | <b>~</b>        |             |
| Care E2<br>Care E3  |   | Email                                                                                                    |                        |                          |                 |                 |             |
|                     |   | † Your district may send some communications in le<br>specify your preferred language.<br>Preferred Language US English ❤<br>Save | anguages other than Ei | nglish, if you prefer to | be contacted in | a another langu | lage please |